### Overview

Not too long ago the ability to set attributes for all members of a household was added to Trail Blazer.

(*Click here* for the blog regarding all updates to the product).

There are many different uses for this feature. This article walks through the steps for one possible scenario using the political/PAC database.

This example talks about using this feature as if you're running a campaign in a deeply seeded republican or democratic state you may infer that all members of a <a href="https://example.com/household">household</a> will vote a particular way, but you may have only <a href="mailto:canvassed">canvassed</a> or <a href="polled">polled</a> one member of the household. You can run a search <a href="query">query</a> for all voters who lean a particular direction, and tag all the other members of their household with the same <a href="mailto:attribute">attribute</a>.

**Tip:** For faith-based nonprofits such as a church, temple etc. One other implementation of this tool would be to set a **member** attribute for all family members when you know that one of the family members is already part of the congregation.

## Steps

Open the Households list.

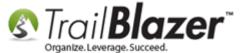

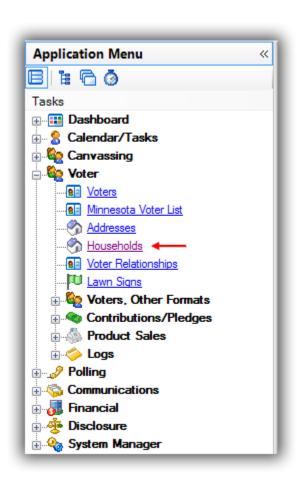

Click on the Voter (Any) tab and plug it in to activate the tab in the search query.

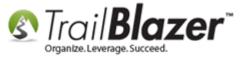

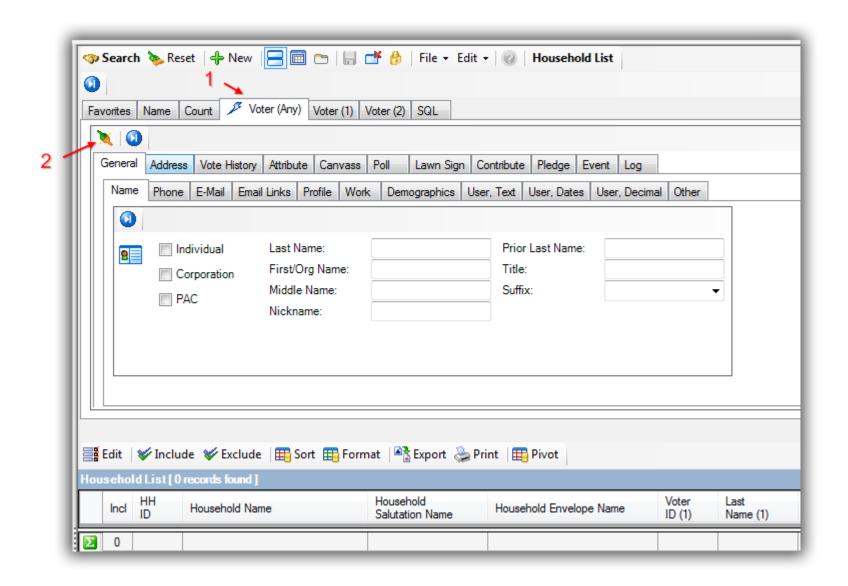

Navigate to the **Attribute** tab and click on the **Magnifying glass** to expand the attribute tree into a larger window.

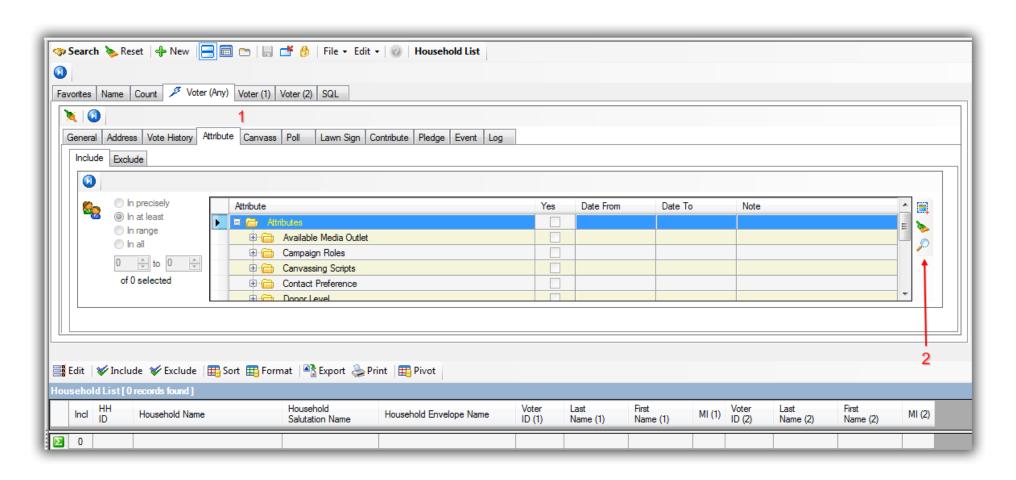

Expand the folder that has the answer to your GOTV questions, in my example I had an attribute folder called "Candidate Support".

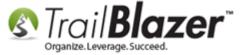

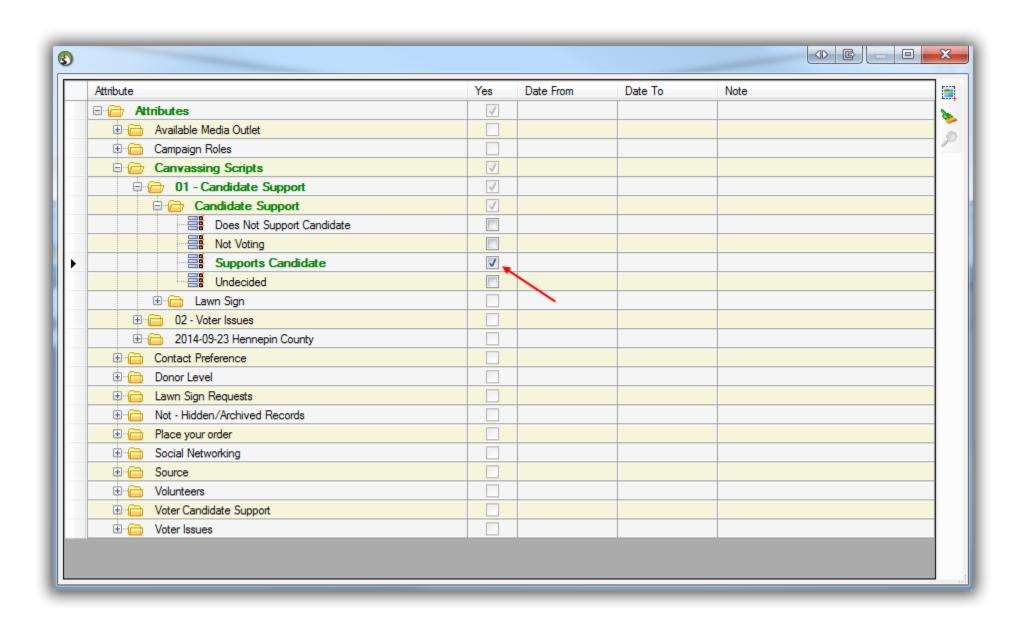

Click the red [x] in the upper right to close the expanded attribute tree.

#### Close expanded attribute window.

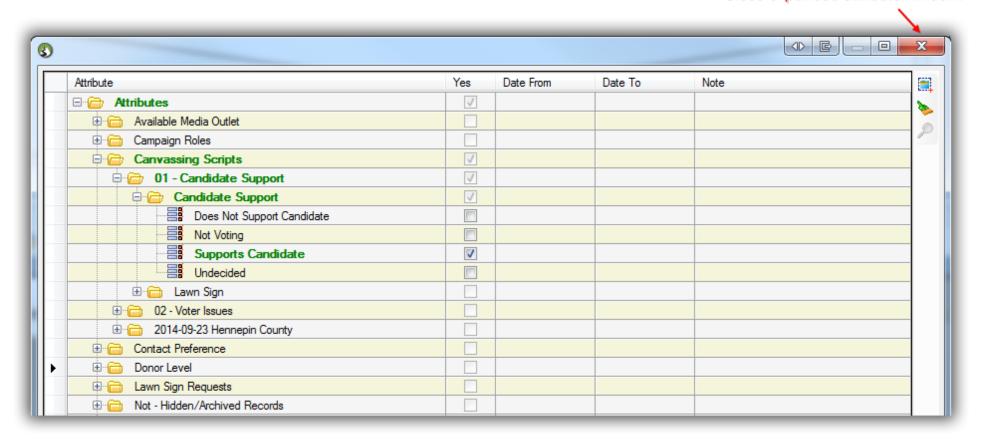

Click [Search] in the upper-left to execute the search query.

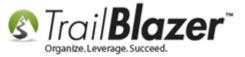

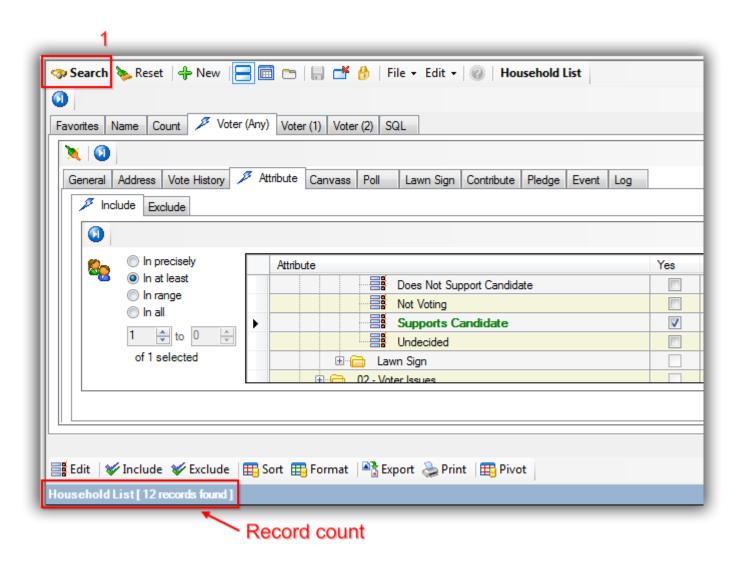

After pulling up your list of voters who support/don't support your candidate, click **Edit > Set Household Member Attributes** 

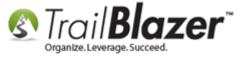

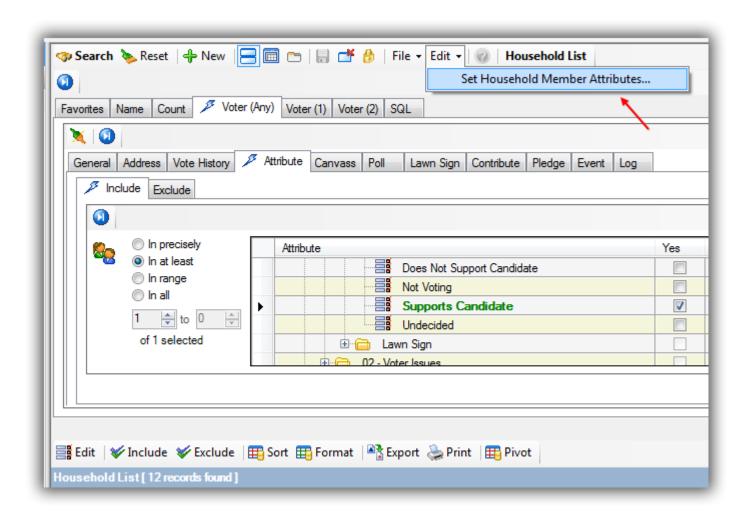

Select the topmost radio button in the upper left called "Assign selected attributes to all household members" and click [OK].

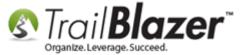

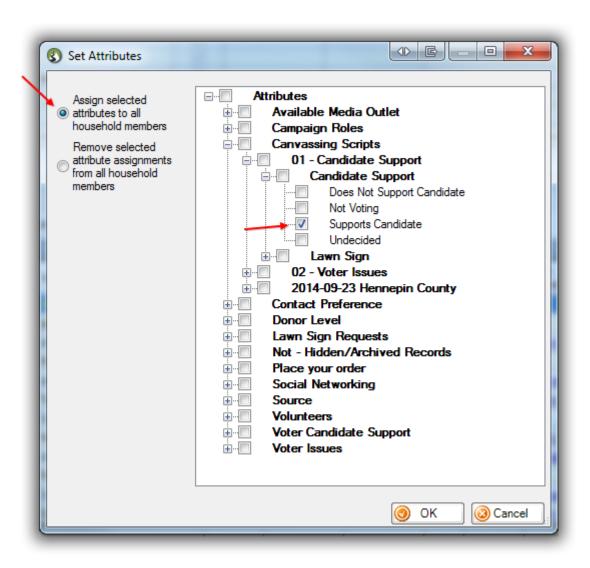

You'll be prompted with a security warning, click **[OK]** if you're ready to proceed.

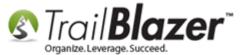

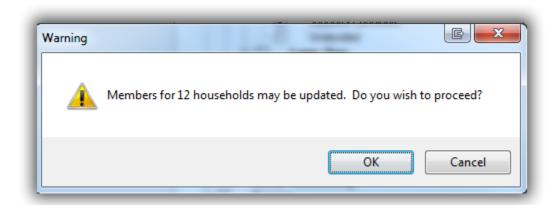

This will assign the attribute you select from the attribute tree to all members of the household in your current list.

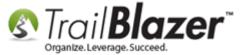

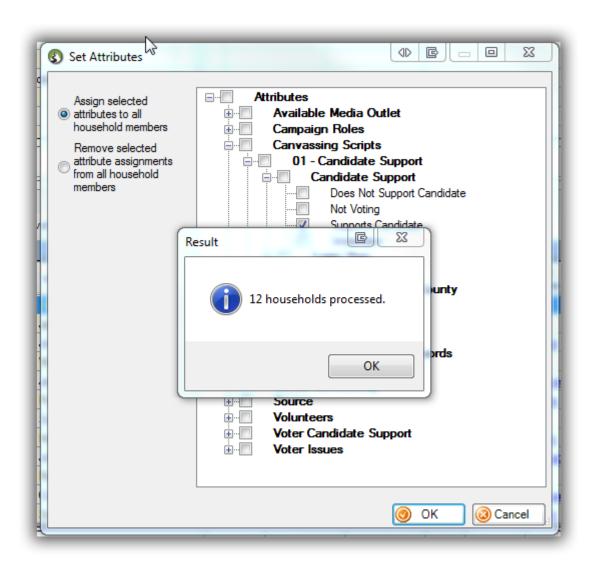

At this point you're finished. The next common steps would be to navigate to your Voters lists, and pull up a list for ALL voters who are in favor of your candidate (in this example, 21).

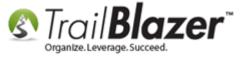

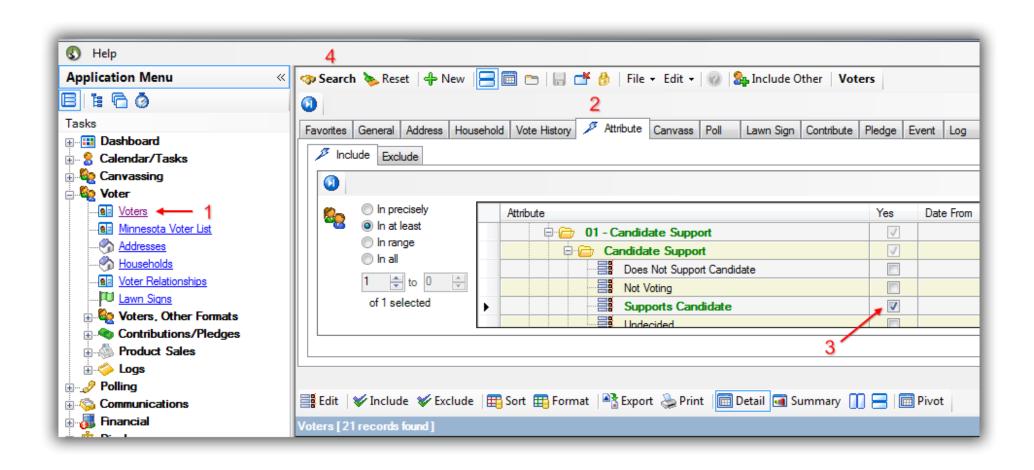

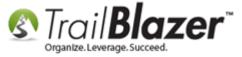

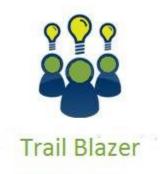

- YouTube Channel
- Knowledge Base Articles
- 3rd Party Resources

## **#3** Related Resources

Article: Managing Households – Creating, Deleting and Re-Creating

Article: Creating an Attribute Folder and Attribute Items

Article: Mobile Base Camp – Mobile Canvassing
Article: Polling – How to Setup and Run a Poll
Video: Households – Delete and Recreate

Video: Canvass Your Neighborhood With Our Mobile Canvassing App

## **Trail Blazer Live Support**

© Phone: 1-866-909-8700

Email: <a href="mailto:support@trailblz.com">support@trailblz.com</a>

Facebook: https://www.facebook.com/pages/Trail-Blazer-Software/64872951180

**Twitter:** <a href="https://twitter.com/trailblazersoft">https://twitter.com/trailblazersoft</a>

\*As a policy we require that you have taken **Trail Blazer's** intro training class before calling or emailing tech support. <u>Click Here</u> to view our calendar for upcoming classes and events. After signing up you will receive instructions for how to log into the interactive online webinar.

\*This service <u>is</u> included in your contract.